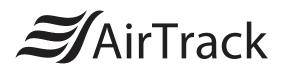

# SP2

# Wireless 2D Pocket Scanner Quick Start Guide

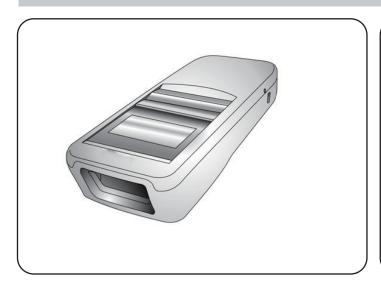

#### Charging

Plug the USB cable into the port on the scanner and into a USB port on the host computer.

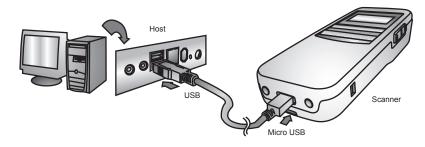

#### **SP2 Pairing**

- NFC Pairing with Mobile Devices (BT HID Mode)
- Step 1. Ensure your mobile device supports NFC and that it is enabled.
- Step 2. SP2 will automatically enter BT pairing mode. (For firmware version older than 2.4, please hold Page Down key and Scan button simultaneously to enter BT pairing mode.)
- Step 3. Turn both NFC & Bluetooth on your mobile device.
- Step 4. Touch the back of the SP2 scanner to your mobile phone, until the device prompts to accept pairing.
- Step 5. Press ok to respond your Bluetooth pairing request.
- Step 6. SP2 is now connected to your mobile phone.
- Pairing with Mobile Devices (w/o NFC) :
- Step 1. Go to your host device settings and turn the Bluetooth function on.
- Step 2. SP2 will automatically enter BT pairing mode. (For firmware version older than 2.4, please hold Page Down key and Scan button simultaneously to enter BT pairing mode.)
- Step 3. The SP2 will appear on your device as "SP2-XXXXXX."
- Step 4. Select "SP2-XXXXXX."
- Step 5. If you have Bluetooth 2.1 or higher, "SP2-XXXXXX" will now appear as paired. you have successfully installed SP2.
- Step 6. If you are prompted to enter a pincode, please enter the number "2926" to finish pairing.
- Pairing with PC / Notebook (BT HID Mode):
- Step 1. Open "Devices and Printers" by clicking the Start button and then, on the Start menu, clicking Devices and Printers.
- Step 2. SP2 will automatically enter BT pairing mode. (For firmware version older than 2.4, please hold Page Down key and Scan button simultaneously to enter BT pairing mode.)
- Step 3. Click "Add a device," and then follow the instructions.
- Step 4. Click the Bluetooth enabled device (SP2-[XXXXXX]) you want to add to your computer, and then click Next. If you don't see the device you want to add, make sure the device is turned on and discoverable. If you just turned on the device, it may take Windows several seconds to detect it.

#### **SP2 TIPS**

- The SP2 should be recognized as a generic HID device by your host device, similar to a standard keyboard. This allows you to scan into any field you could normally type into.
- If the SP2 is out of wireless range from the host device, it will automatically save any scan data in its buffer memory and automatically upload the scan data to the host when back in wireless range.
- The SP2 can also operate in Batch Mode, where a wireless connection is not required. In Batch Mode, the SP2 saves all scan data in the internal memory and then uploads the data when connected to a host.

#### **Scanner Type**

BT HID\*

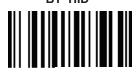

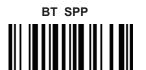

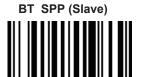

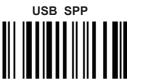

**Operation Mode** 

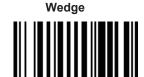

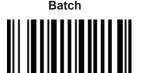

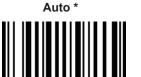

### **Quick Start Guide**

### **BT Config**

BT Pairing

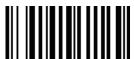

Paired Device

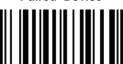

Remove Pair

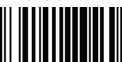

### System Restore & Info

**Factory Default** 

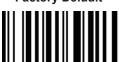

Display F/W Version

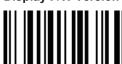

#### **Data & Memory**

Send Batch

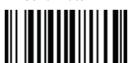

**Erase Last Memory Entry** 

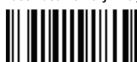

Free Memory Space

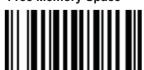

Erase Memory

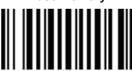

## **Beeper Control**

High Volume

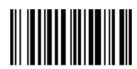

Medium Volume \*

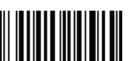

Low Volume

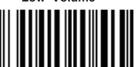

Mute

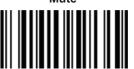

### **Power Saving**

5 Seconds

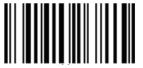

10 Seconds

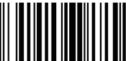

15 Seconds \*

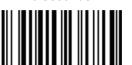

20 Seconds

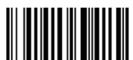

30 Seconds

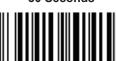

Disable

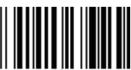

#### **Auto Power Off**

1 Minute

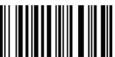

15 Minutes

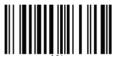

3 Minutes

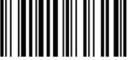

20 Minutes

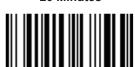

5 Minutes \*

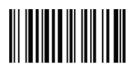

30 Minutes

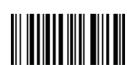

10 Minutes

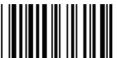

Disable

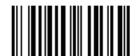